## **IPHONE VE IPAD İÇİN PROXY AYARLARI**

- **1.** Telefonunuzun ana menüsünden **Ayarlar**'a giriş yapın.
- **2.** Açılan Ayarlar menüsünden **Wi-Fi**'a dokunun.

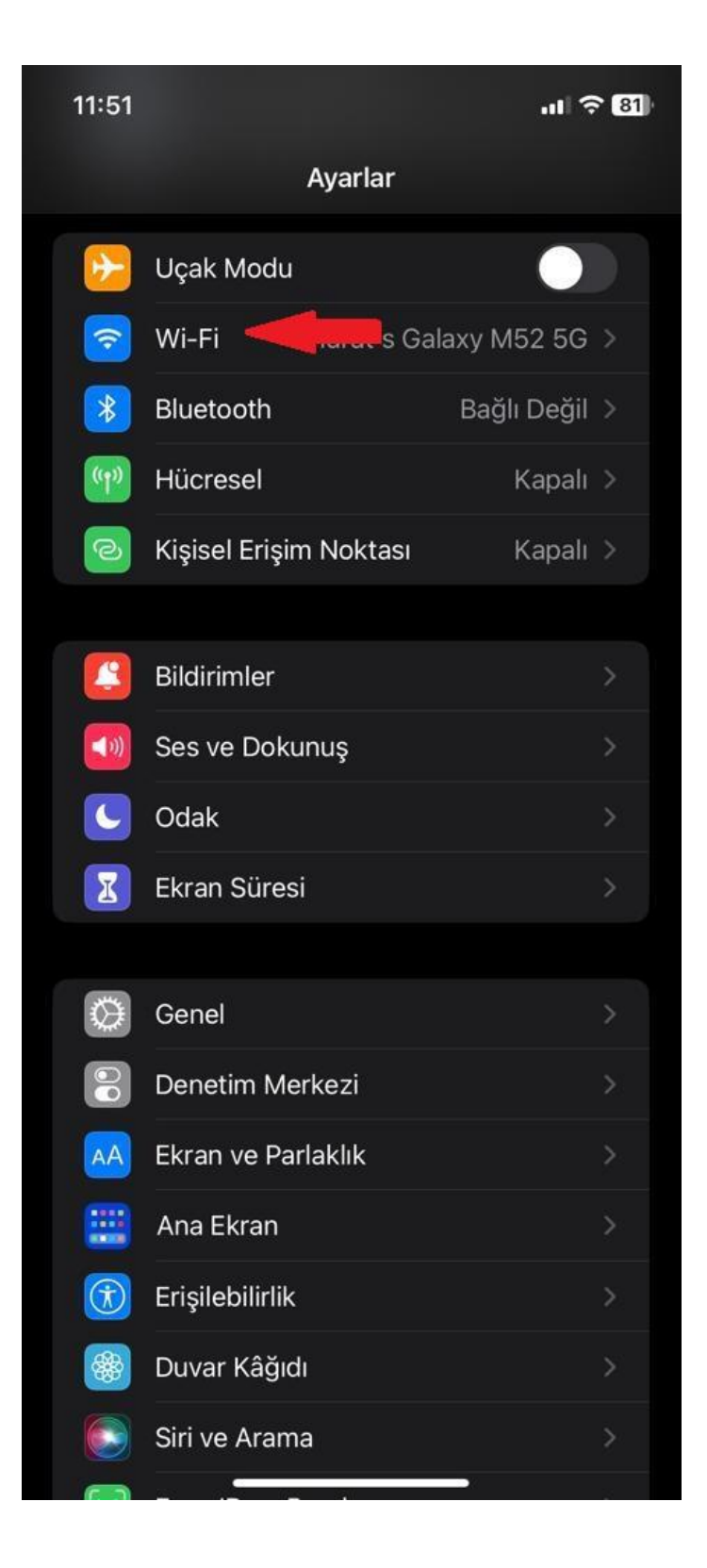

**3.** Açılan Wi-Fi menüsünden bağlı olduğunuz ağı bularak **"i"** simgesine dokunun.

**Not: Proxy Hizmetimizden faydalanmak için Üniversitemiz Wi-Fi ağları dışında bir ağa bağlı olmanız gerekmektedir.**

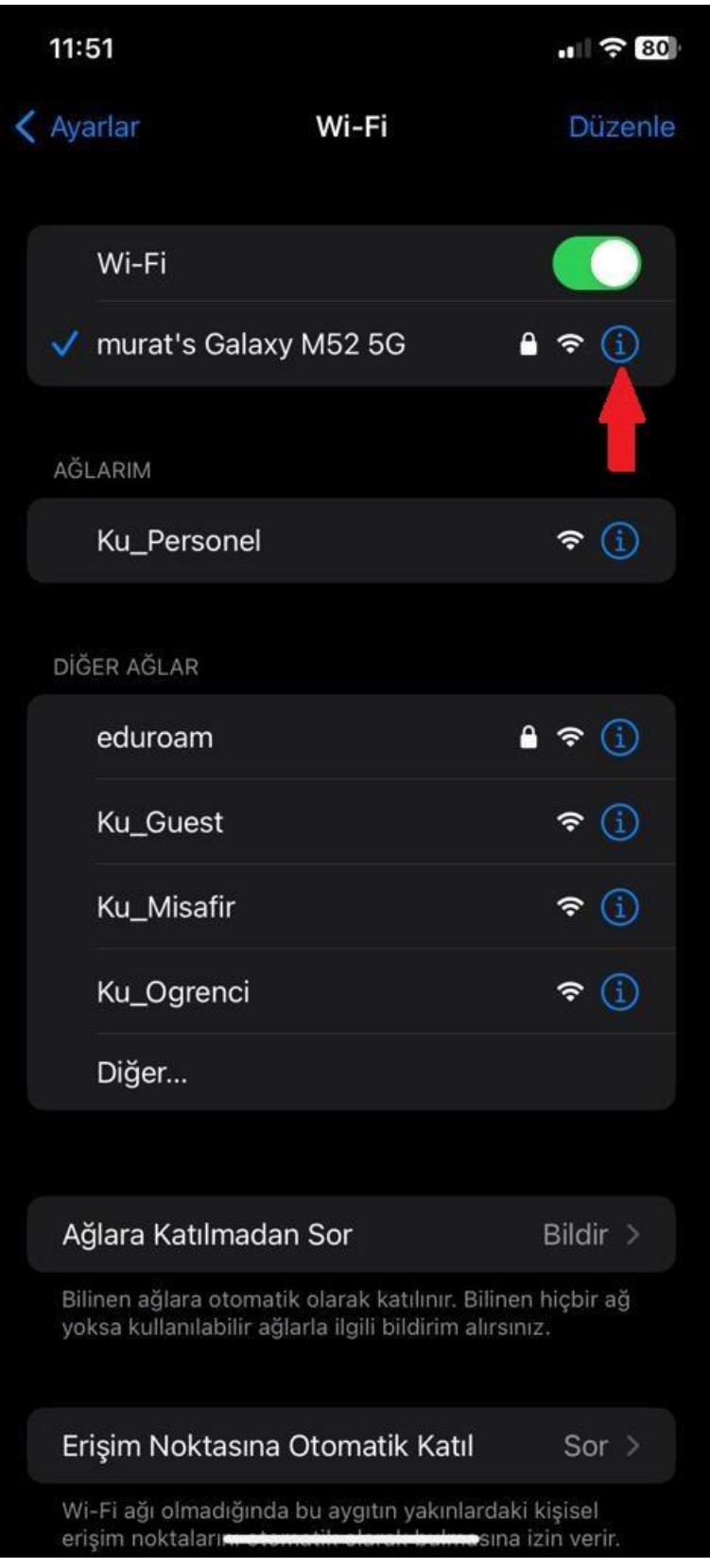

**4.** Açılan menüden **HTTP Proxy** alanından **Proxy'yi Ayarla**'ya dokunun.

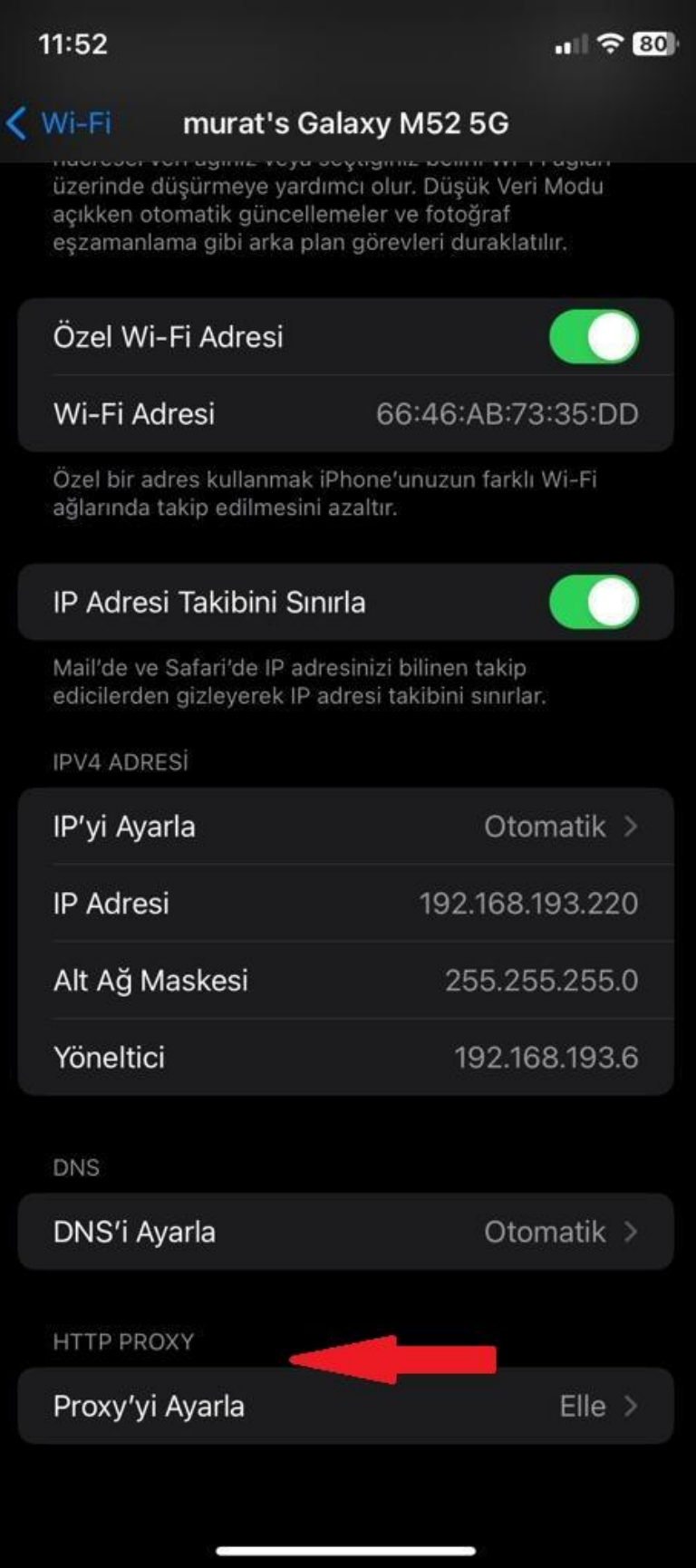

**5.** Açılan Proxy'yi Ayarla menüsünden **Elle** kısmına dokunun. **Sunucu** kısmına **proxy.kastamonu.edu.tr** ve **Kapı** kısmına **4128** yazın.

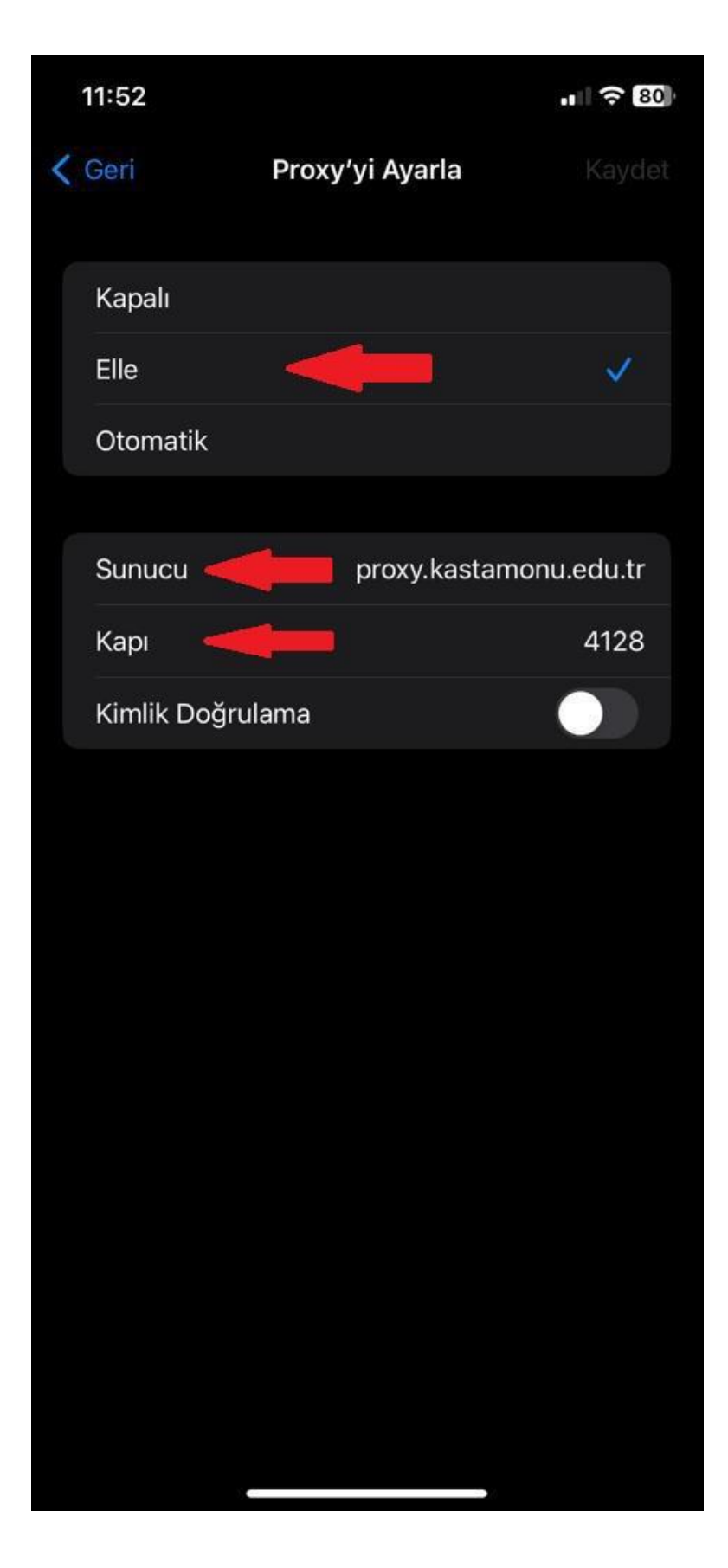

**6. Kimlik Doğrulama** seçeneğini aktifleştirin. Karşınıza aşağıdaki gibi bir ekran gelecektir. **Kullanıcı Adı** kısmına kurumsal e-posta adresinizin kullanıcı adı kısmını ve **Parola** kısmına da kurumsal e-posta adresinizin şifresini yazdıktan sonra Üniversitemiz Proxy Hizmetinden faydalanmaya başlayabilirsiniz.

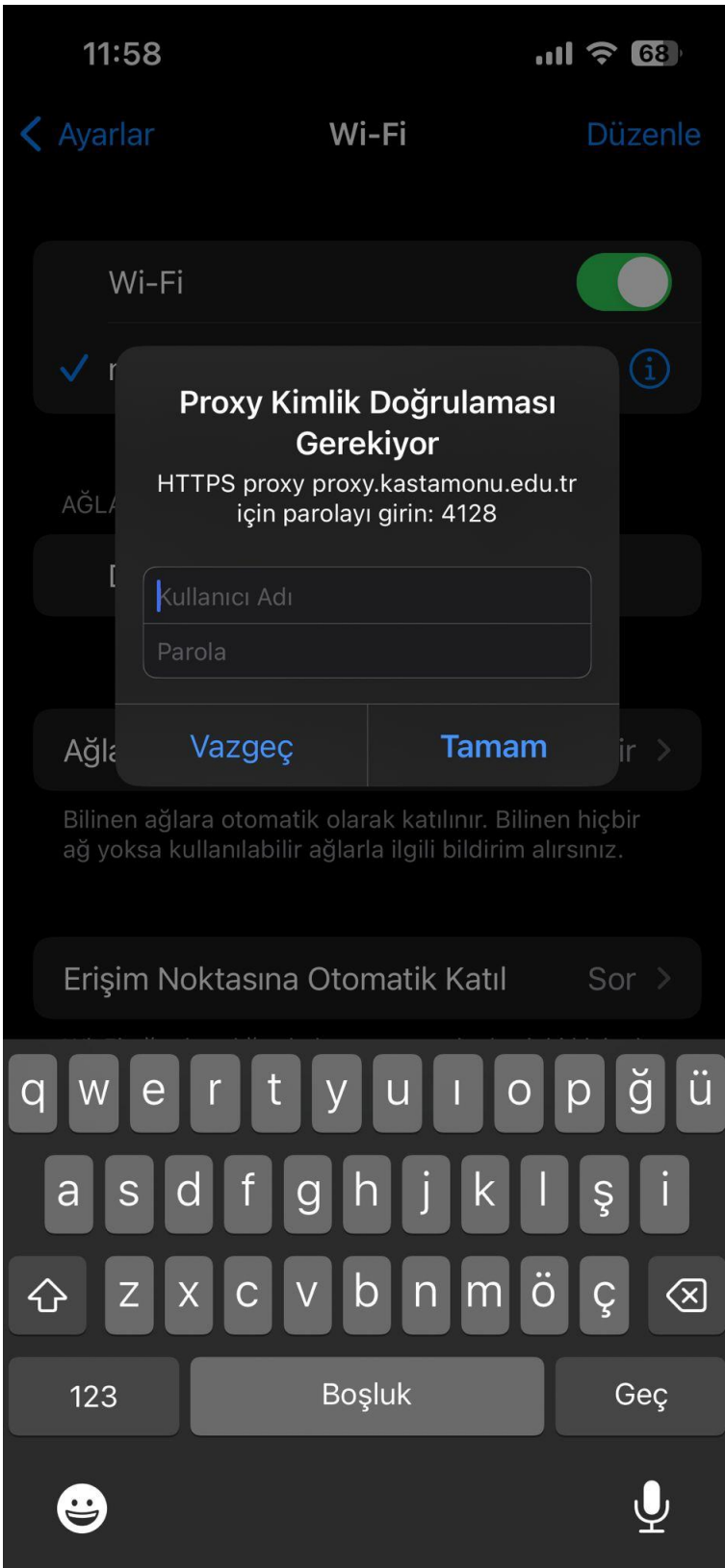